Acessar o site gov e realizar autenticação, caso não tenha login , criar login e senha Endereço : https://sso.acesso.gov.br/login?client\_id=www.gov.br&authorization\_id=18144d74e51

## gov.br

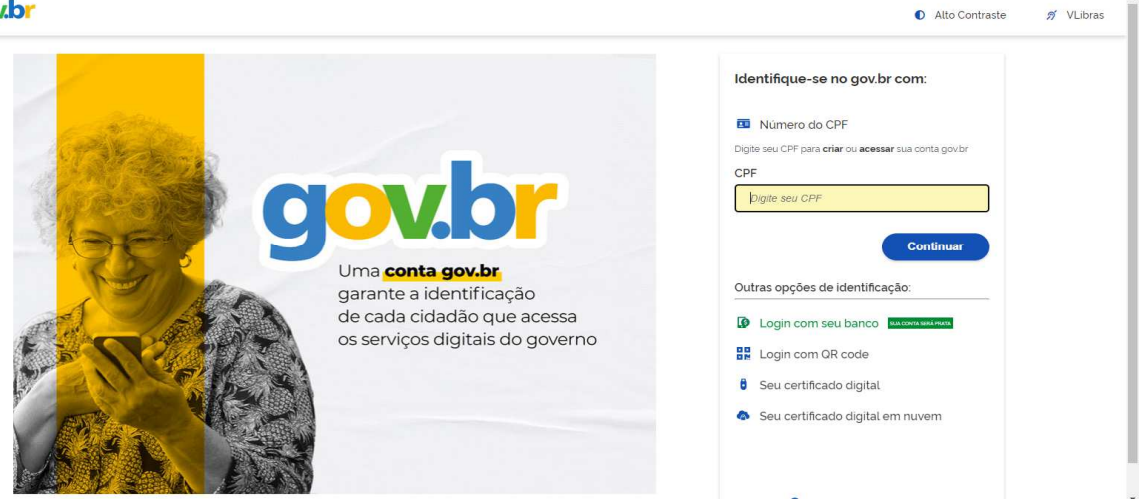

Na página inicial acessa ''Validar e cadastrar documentos''.

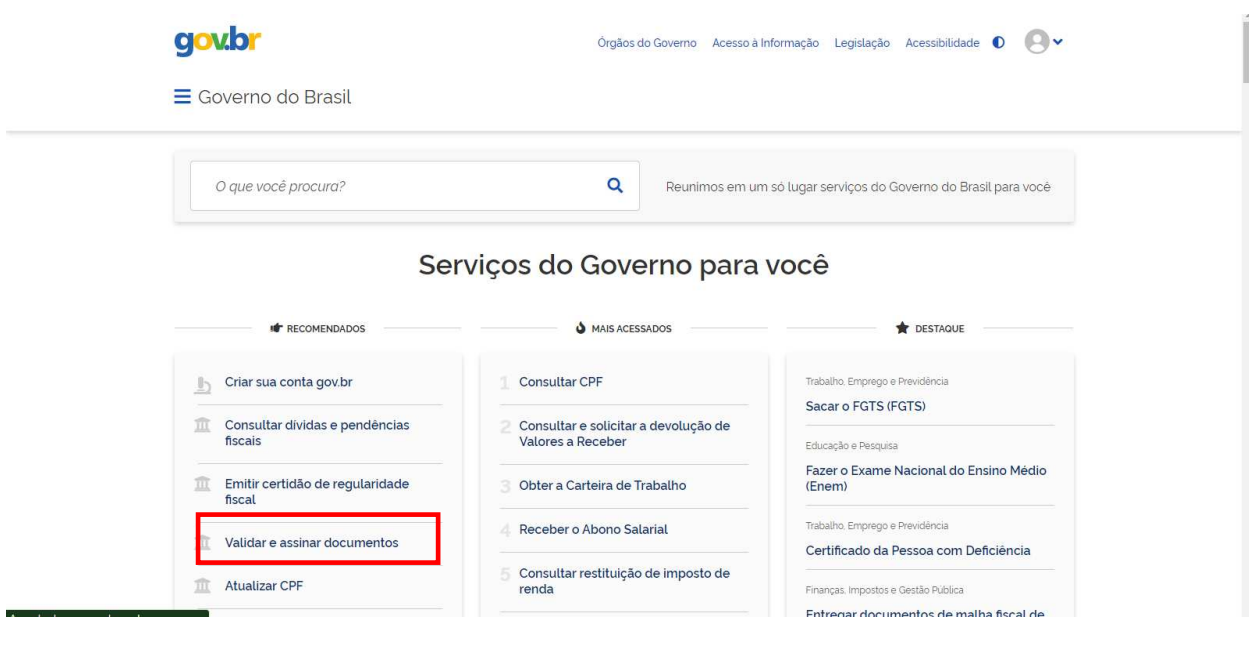

Acessa ''assinatura eletronica''.

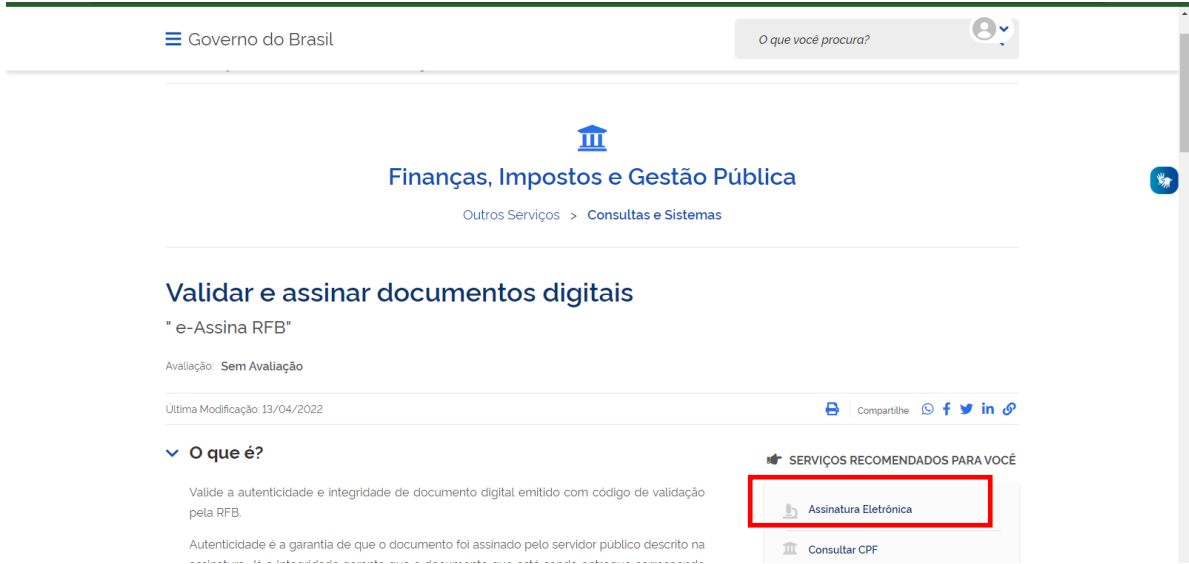

Vai ser aberta outra página , clica em ''iniciar''

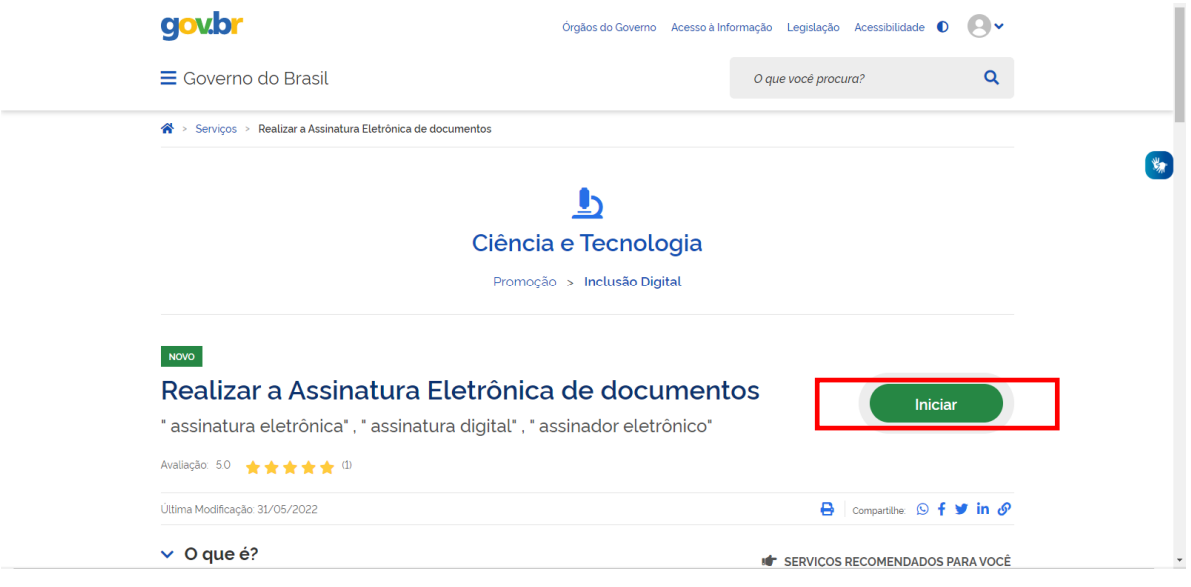

Clica em ''autorizar''

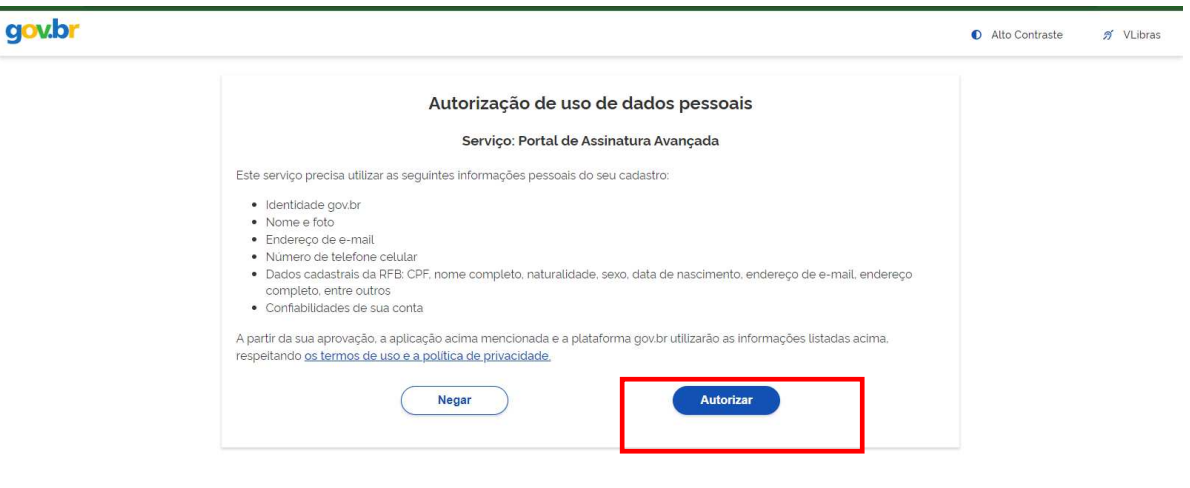

Seleciona o arquivo a ser assinado clica em escolher arquivo

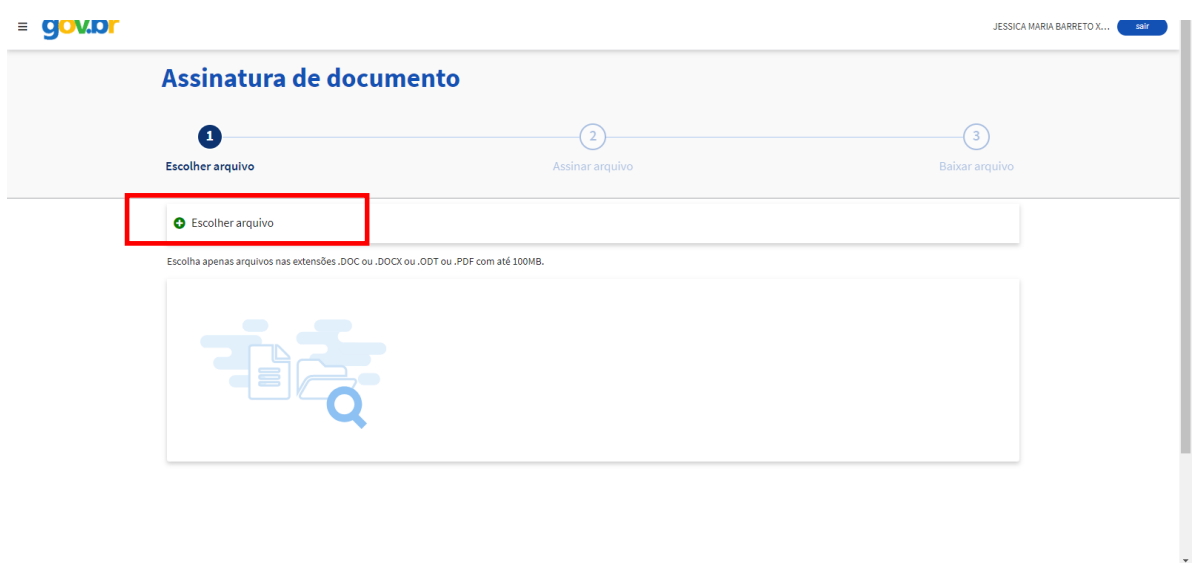

Espera a pagina carregar o aqruivo e clica em ''avançar''

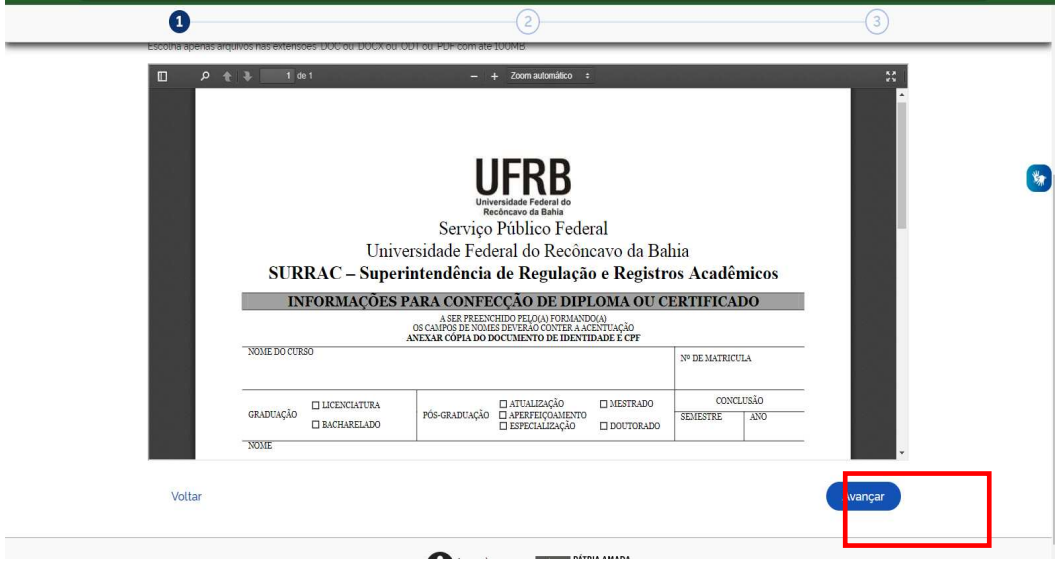

Posiciona o quadrado da assinatura em um espaço adequado e claica em ''assinar''

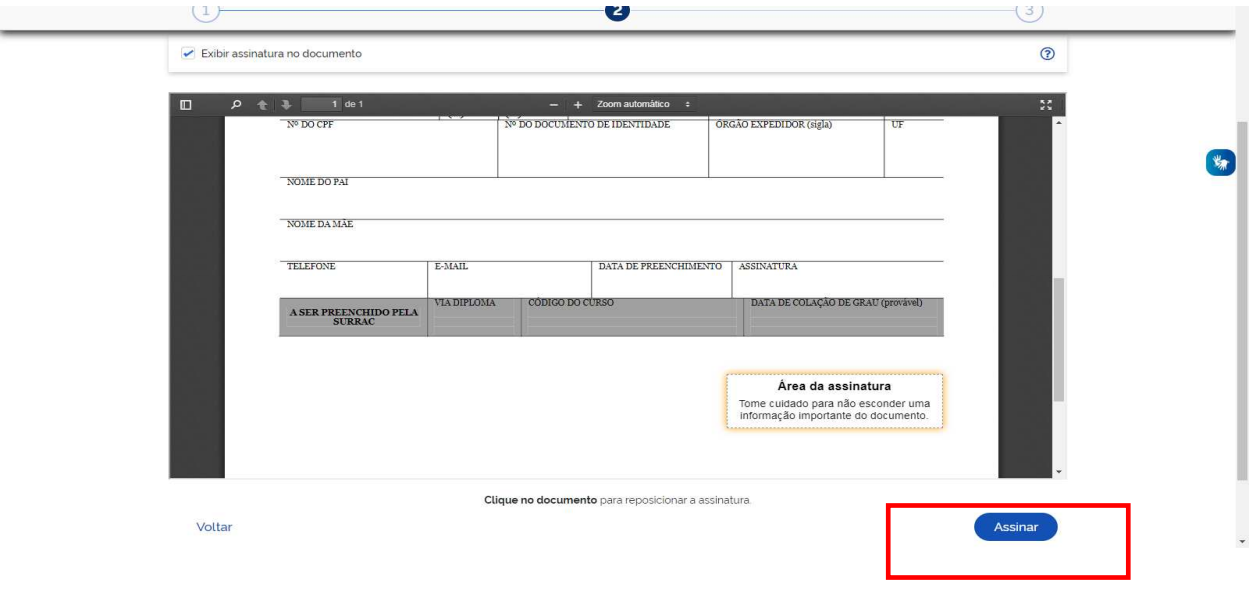

Vai ser aberta outra página, clica no provedor da assinatura

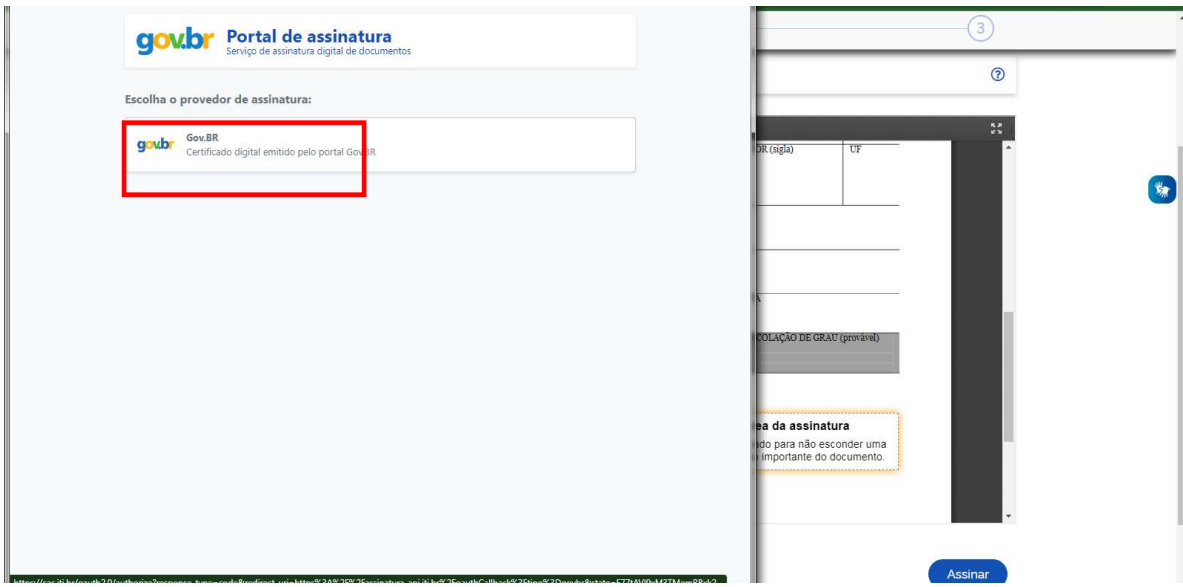

Nesta etapa é necessário acesar o gov pelo aplicativo para visualizar o código de autenticação, escreva este código na barra amarela e clica em ''Autorizar''

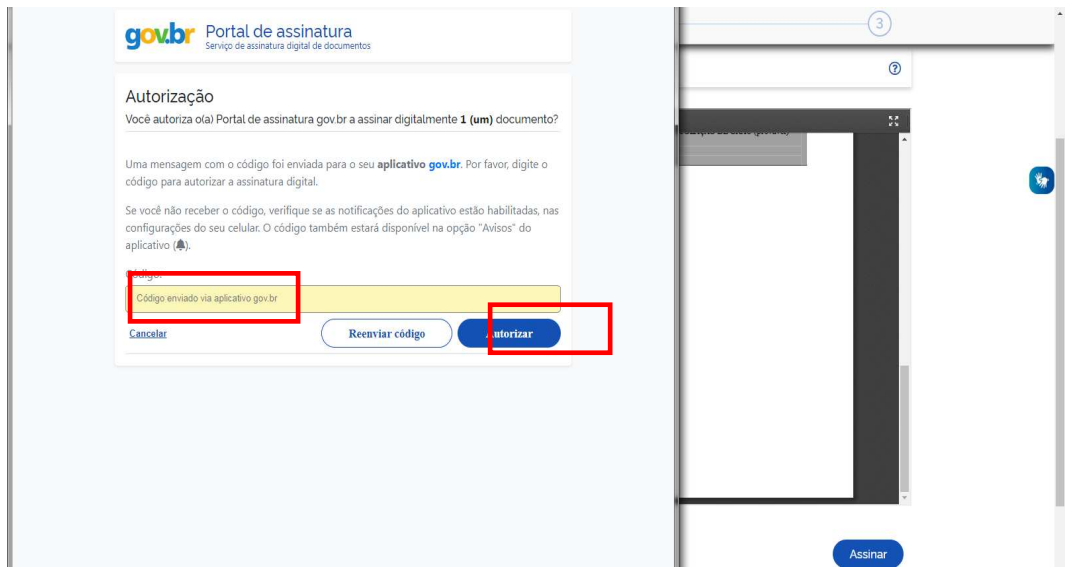

Pronto! O documento já está assinado digitalmente e pode ser baixado e repassado para os demais assinantes realizar o mesmo procedimento.

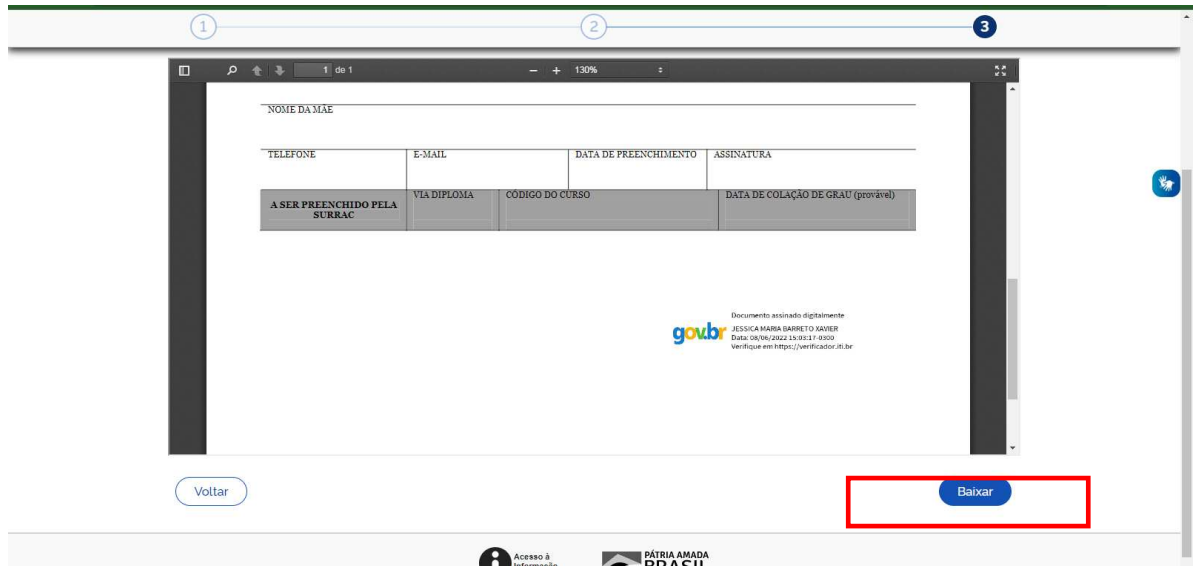